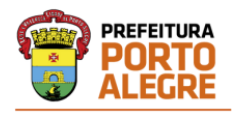

DLC/SMAP Manual simplificado para o cadastramento de Dispensas Eletrônicas

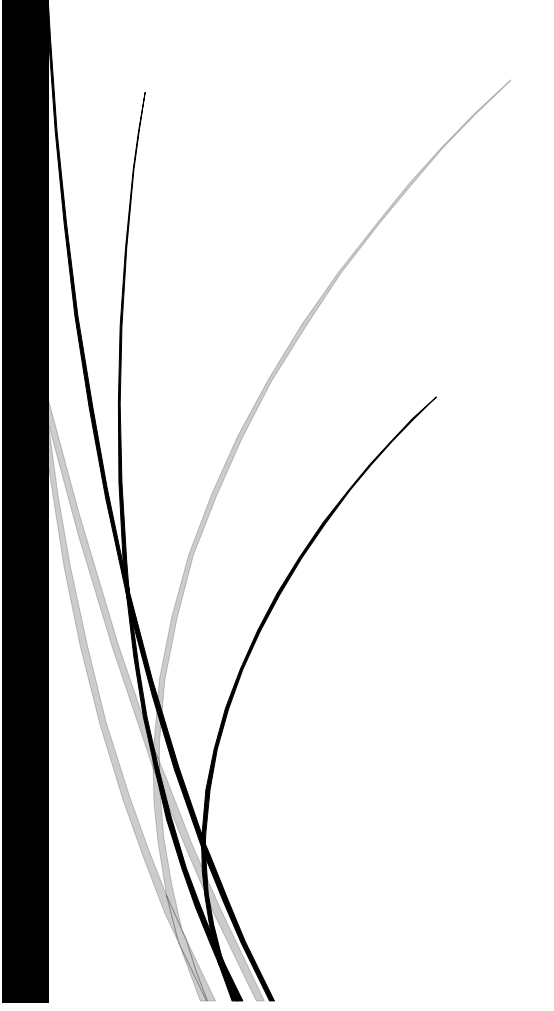

Prefeitura Municipal de Porto Alegre Secretaria Municipal de Administração e Patrimônio Diretoria de Licitações e Contratos - DLC

## **1. ORIENTAÇÕES INICIAIS**

Criar um processo SEI do tipo "**CONTRATAÇÃO: Dispensa/Inexigibilidade**", instruindo conforme legislação vigente (Decreto 21978/2023 e seguindo as orientações da IN 16/2021 SMAP).

Verificar se a dispensa se refere a casos em que já há uma Informação Jurídica Referencial ou se há necessidade de encaminhamento à PGM.

Após, encaminhar à **EGC-DLC** para solicitação da numeração sequencial para o processo de dispensa eletrônica.

Com a numeração, a dispensa já pode ser cadastrada no Licitacon/TCE.

## **2. CADASTRAMENTO NO LICITACON**

Acessar o link<http://licitacon.procempa.com.br/> com login e senha. Caso não tenha acesso, o mesmo deve ser solicitado por email, encaminhado à [sistemas.dlc@portoalegre.rs.gov.br.](mailto:sistemas.dlc@portoalegre.rs.gov.br)

Será exibida a página inicial, com os processos já cadastrados:

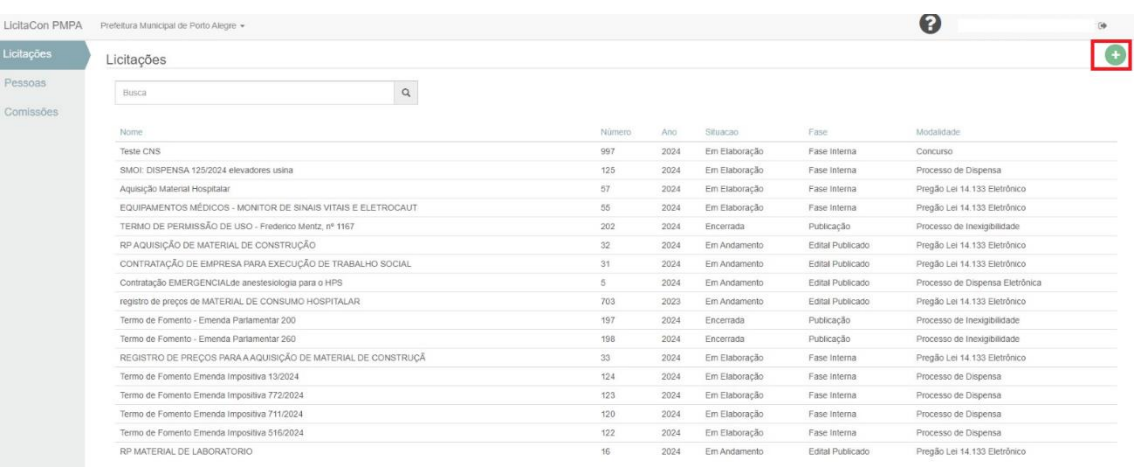

Clicar no sinal  $\bullet$ : abrirá uma nova página com 5 fases, mas o preenchimento será feito apenas até a fase 2 (Fase Interna)

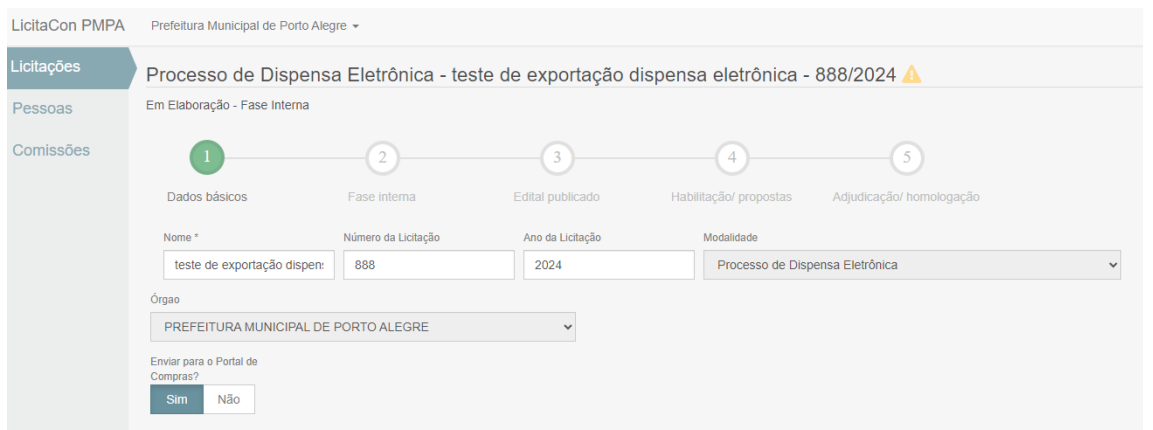

Nessa Primeira Fase (Dados Básicos), preencher os campos **Nome** (apenas um texto bem resumido definindo o objeto), **Número da Licitação** e **Ano da Licitação**. Selecionar a **Modalidade**, que deverá ser "**Processo de Dispensa Eletrônica**". O campo órgão já estará preenchido e estará marcada com "Sim" a opção "Enviar para o Portal de Compras?".

Após o preenchimento da fase Dados Básicos, clicar em "**Avançar fase**".

Automaticamente passará para a Fase 2 (Fase Interna).

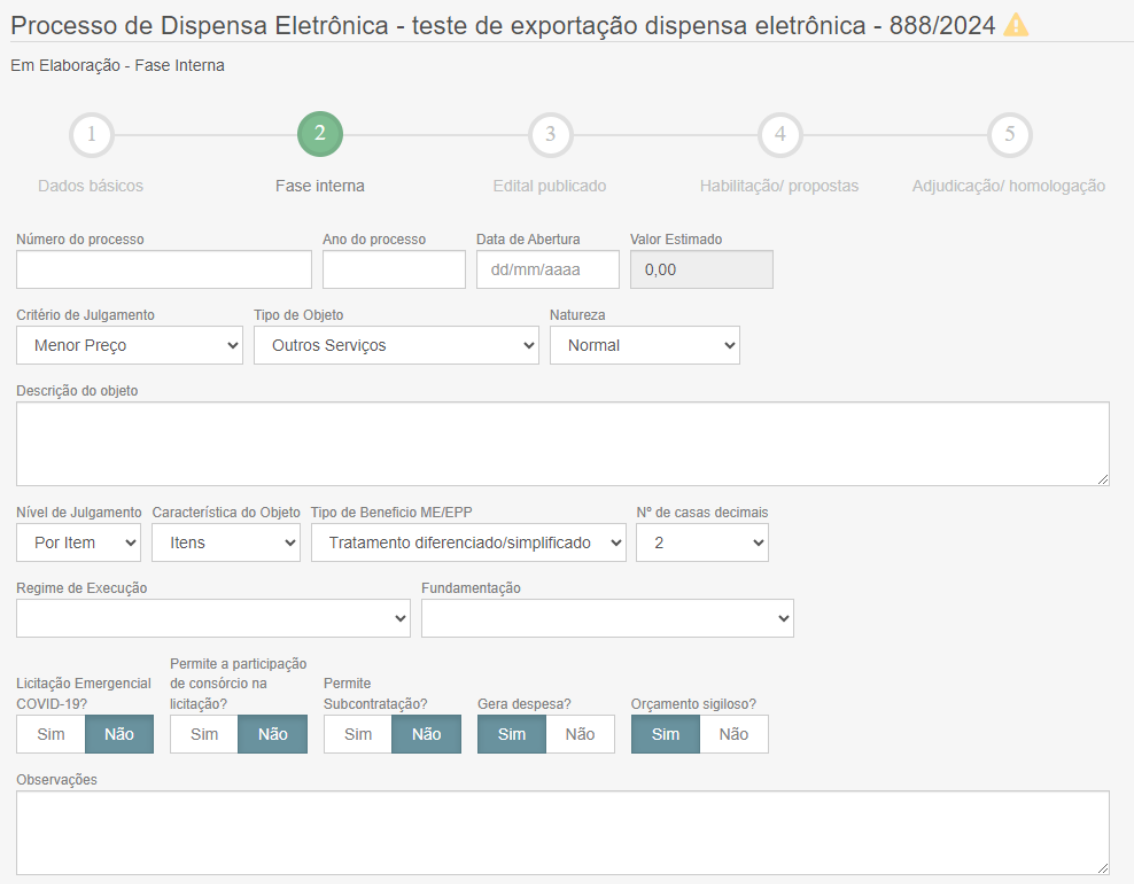

Nessa fase, devem ser preenchidas várias informações referentes à fase interna da dispensa.

Alguns campos já aparecem selecionados por serem os mais usuais, mas caso seja necessário podem ser alterados, inclusive os marcados com "Sim" e "Não".

O campo **Valor Estimado** será preenchido automaticamente quando forem preenchidos os dados no **Detalhamento do Objeto**, que fica mais abaixo.

Na mesma janela, na continuidade, temos mais itens a preencher como Documentos, Dotação Orçamentária e Detalhamento do Objeto.

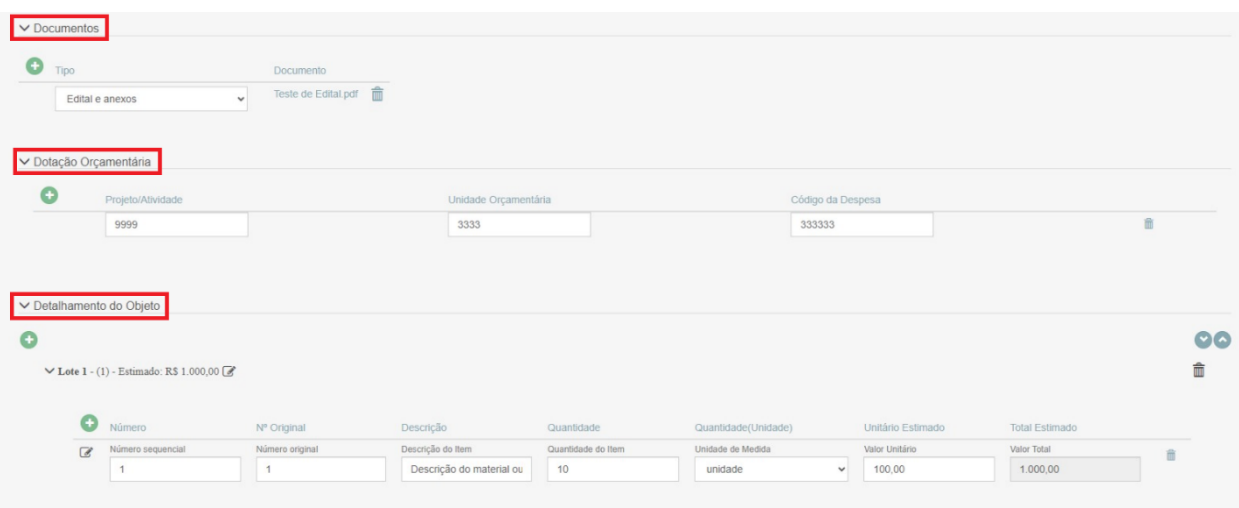

Na seção **Documentos**, deve ser inserido o **Aviso de Dispensa Eletrônica** (substituto do edital das licitações), bem como demais documentos necessários. Como ainda não há essa nomenclatura no Licitacon, pode ser selecionada a opção Edital e anexos (esse modelo de **Aviso de Dispensa Eletrônica** pode ser consultado no processo **23.0.000163388-0)**.

Na seção **Dotação Orçamentária**, no item **Projeto/Atividade**, deve ser informado o código constante nos Dados Orçamentários da Contratação, no SIGEF, com o nome de Subação (no SIGEF, o item Projeto/Atividade é tratado como Subação). Também devem ser preenchidos os códigos da **Unidade Orçamentária** e **Código da Despesa,** que também podem ser encontrados nessa mesma página do SIGEF.

Na seção **Detalhamento do Objeto**, devem ser informados os itens do objeto de acordo com a proposta que será apresentada.

Ao final dessa página, temos o preenchimento dos dados da Autoridade Competente e Operador de Dispensa (ainda com o nome de Pregoeiro), Equipe de Apoio, bem como as Datas.

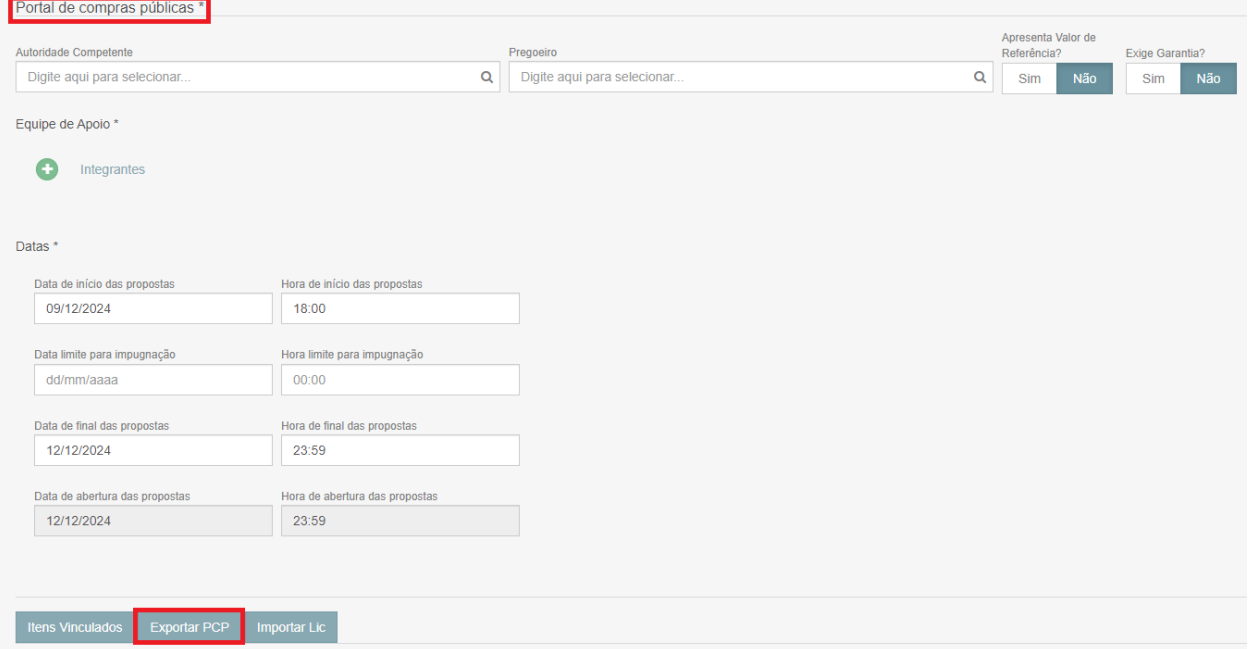

Na sessão com título Portal de Compras Públicas, salientamos que a Autoridade Competente, Operador de Dispensa (ainda com o nome de Pregoeiro) e Equipe de Apoio (não é obrigatório o registro dessa equipe) devem estar cadastrados como usuários do Portal e ter designação por portaria. Caso não haja cadastro e/ou portaria, devem ser seguidas as orientações constantes nos itens 5 e 6 deste manual.

Quanto ao preenchimento das **Datas**, informamos que a **Data limite para impugnação** não precisa ser preenchida, pois não há previsão legal dessa exigência para as Dispensas Eletrônicas.

Além disso, deve ser observado o Art. 20, § 1°, do Decreto Municipal 21.978/2023, "*a dispensa eletrônica deverá ser precedida de divulgação de aviso no sistema eletrônico de compras e serviços do Município de Porto Alegre, pelo prazo mínimo de 3 (três) dias úteis...*".

Ao findar o preenchimento dessa Fase 2, clicar em "**Exportar PCP"**, ao final da página.

**De forma a dar continuidade ao cadastramento, deve ser acessado o Portal de Compras Públicas para "validar a importação do processo" e complementar o cadastro.**

# **3. VALIDAÇÃO DA IMPORTAÇÃO E COMPLEMENTAÇÃO DO CADASTRO NO PORTAL DE COMPRAS PÚBLICAS**

Acessar o link<https://www.portaldecompraspublicas.com.br/> com login e senha. Caso não tenha acesso, deve ser seguida a orientação do item 5 deste manual.

Abrirá a página inicial do usuário.

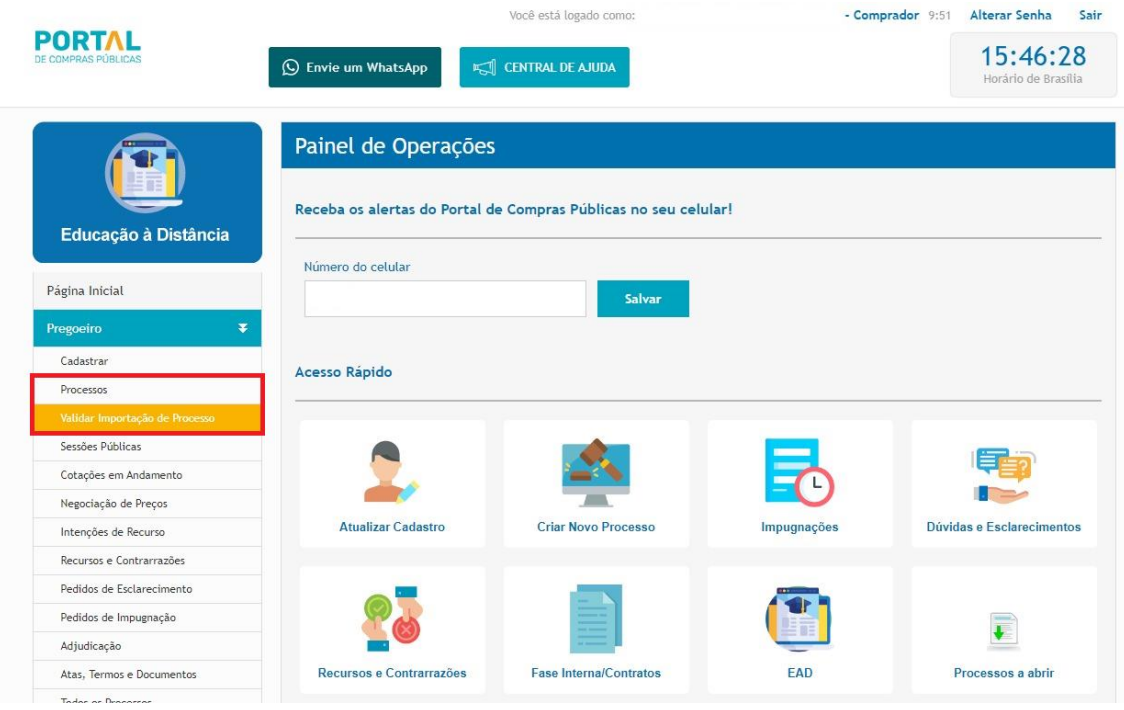

Nessa página, clicar em **Pregoeiro** e em **Validar Importação de Processo**.

Será aberta uma nova página com as dispensas para validação da importação.

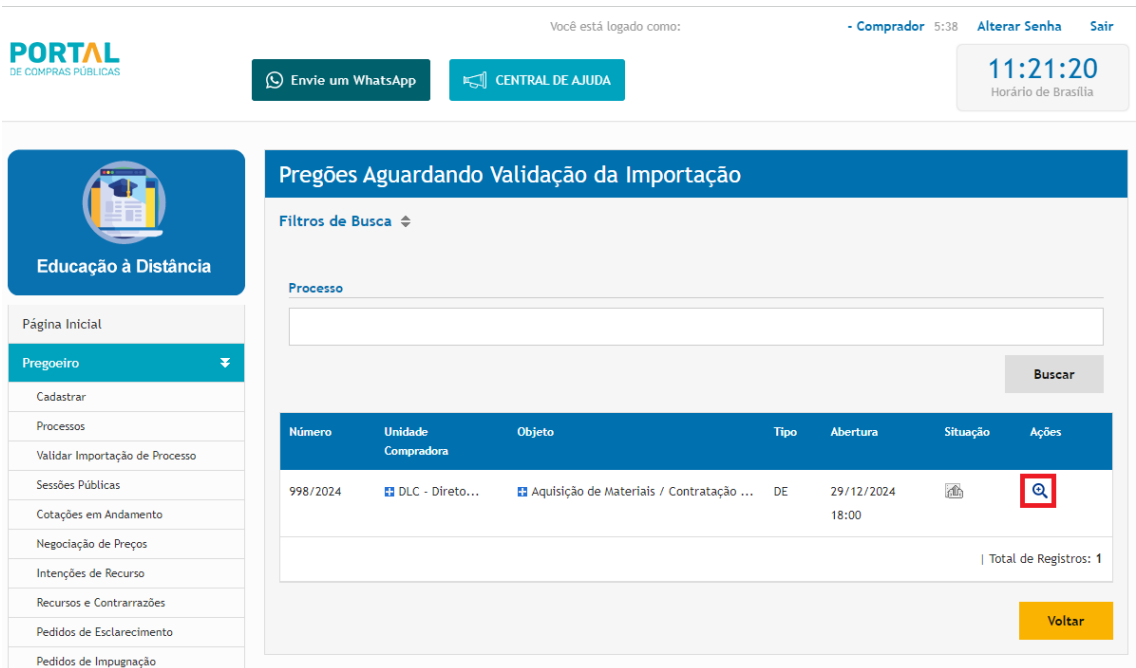

Basta localizar a dispensa desejada e clicar no botão **Ações**

Será aberta uma nova página com os dados do processo a ser importado.

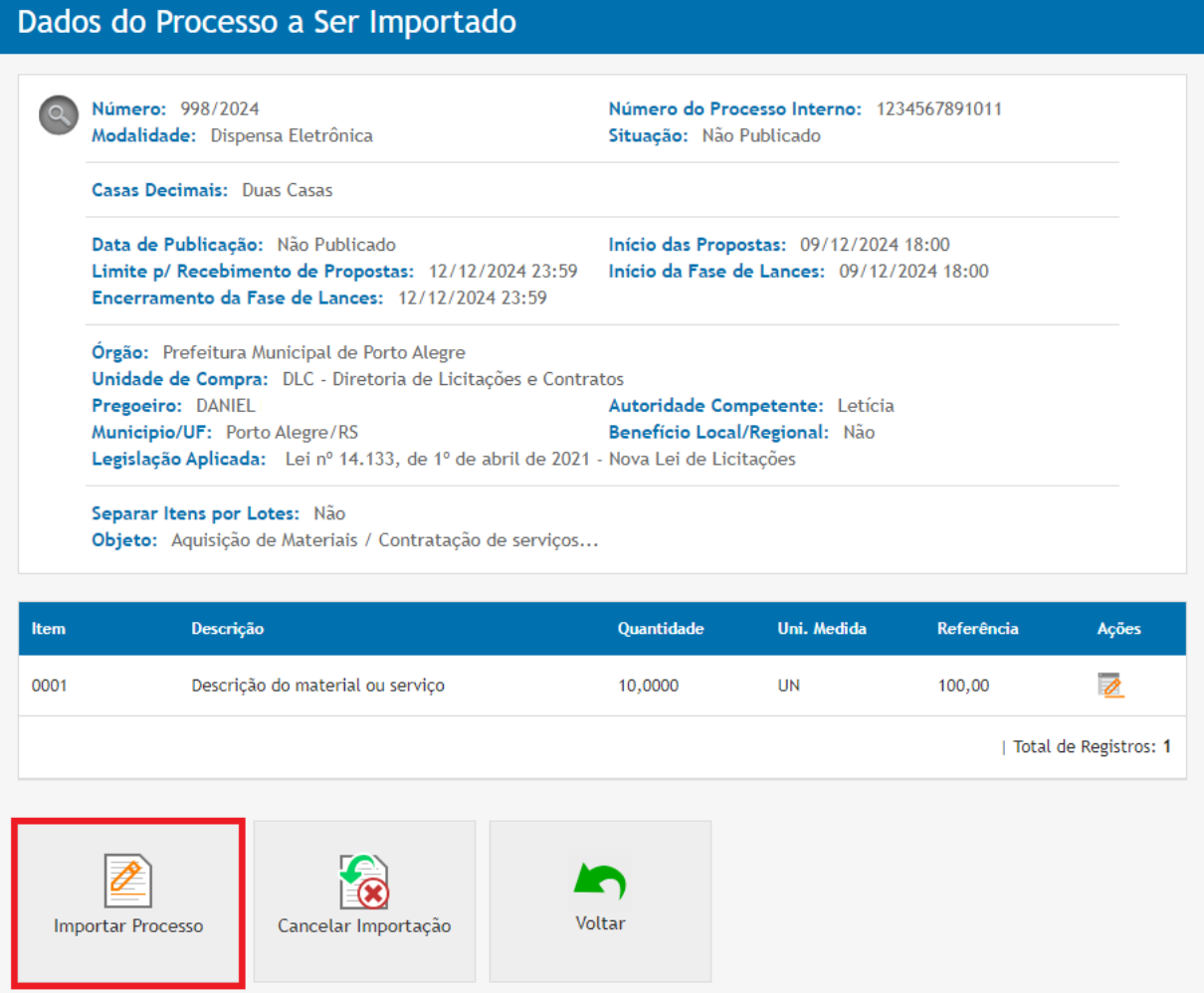

Prefeitura Municipal de Porto Alegre Secretaria Municipal de Administração e Patrimônio Diretoria de Licitações e Contratos - DLC Clicar em **Importar Processo**.

Nesse momento abrirá a página com todos os dados já informados no Licitacon.

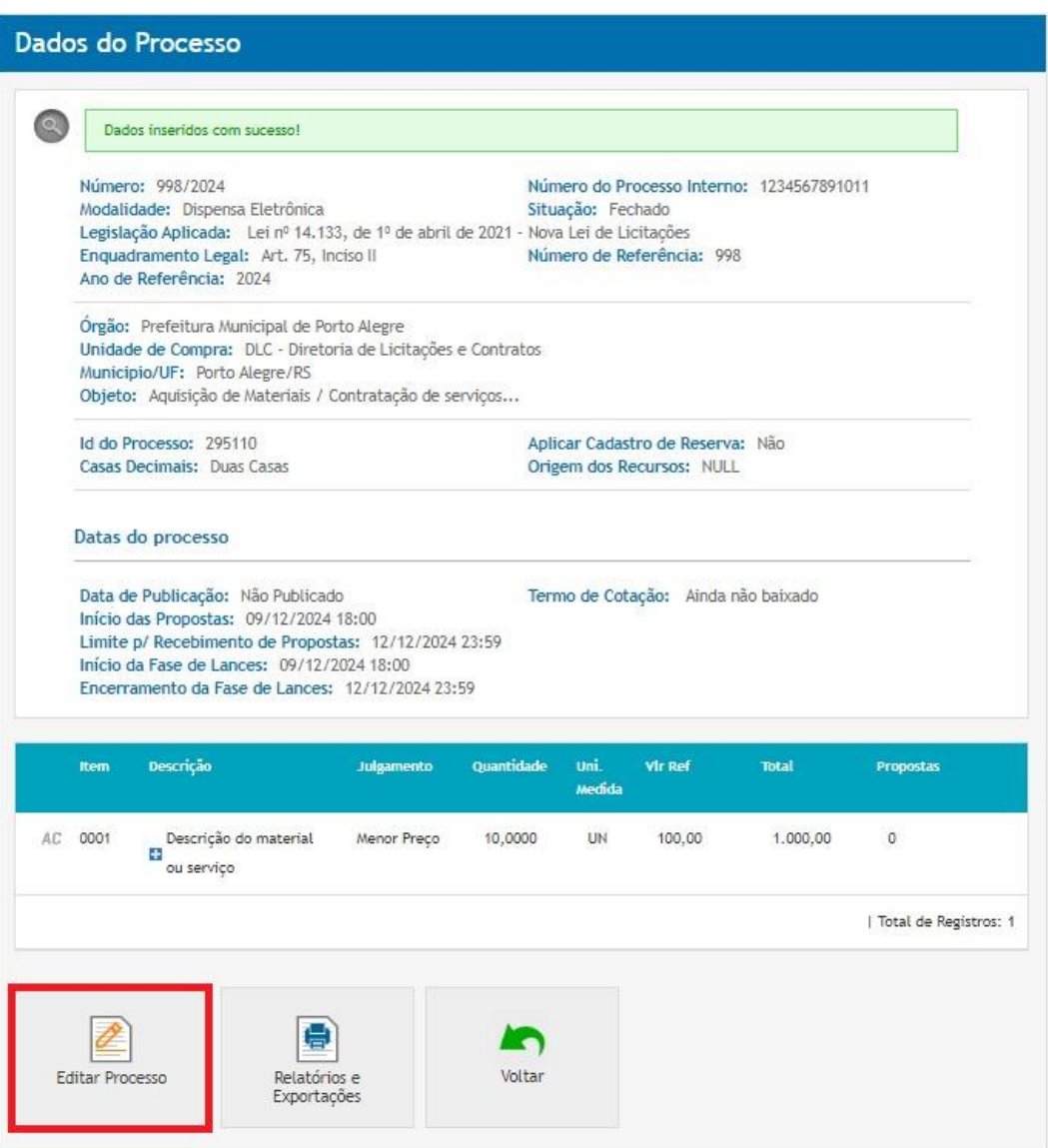

Nessa nova página, clicar em **Editar Processo.**

Vai abrir a página com todos os dados já preenchidos anteriormente e a serem preenchidos para publicação. São 5 tópicos: 1 - Estrutura do Processo, 2 - Arquivos do Processo, 3 - Declarações Exigidas, 4 - Critérios de Desempate e 5 - Itens.

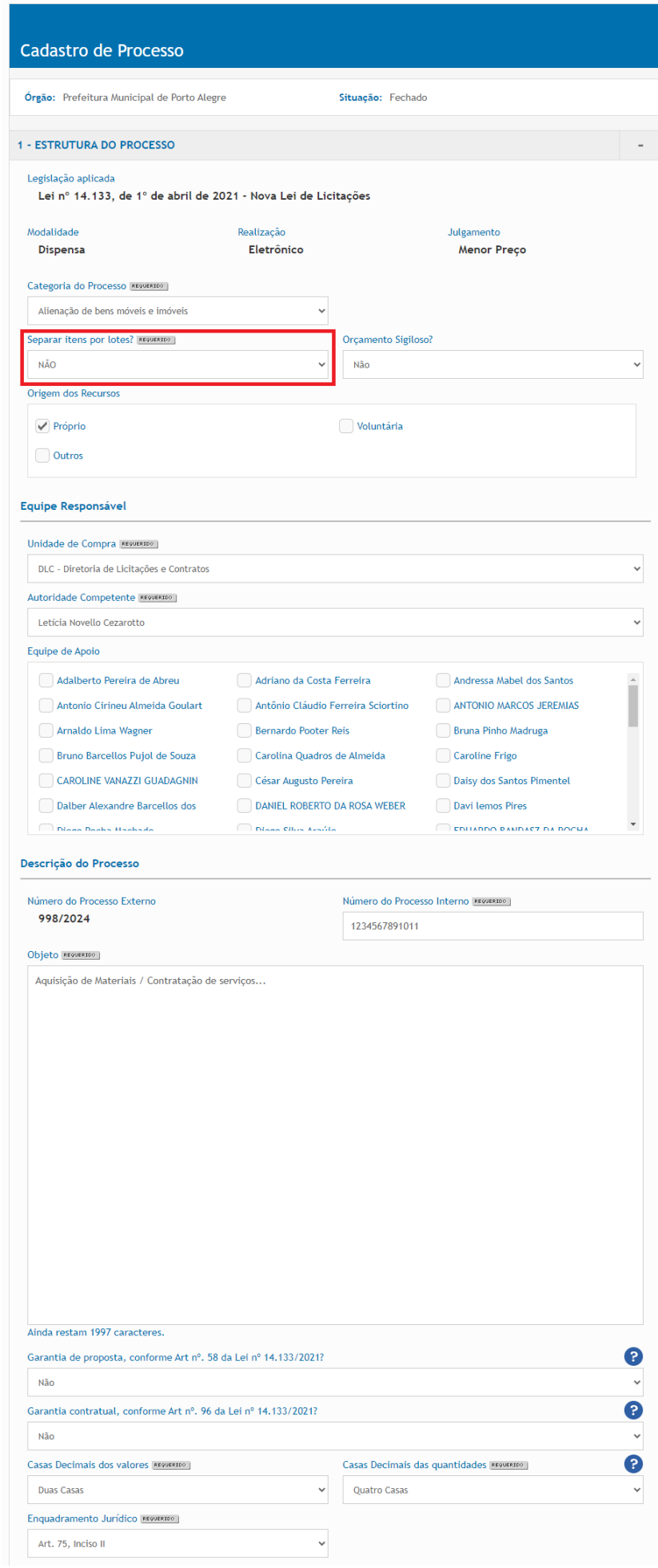

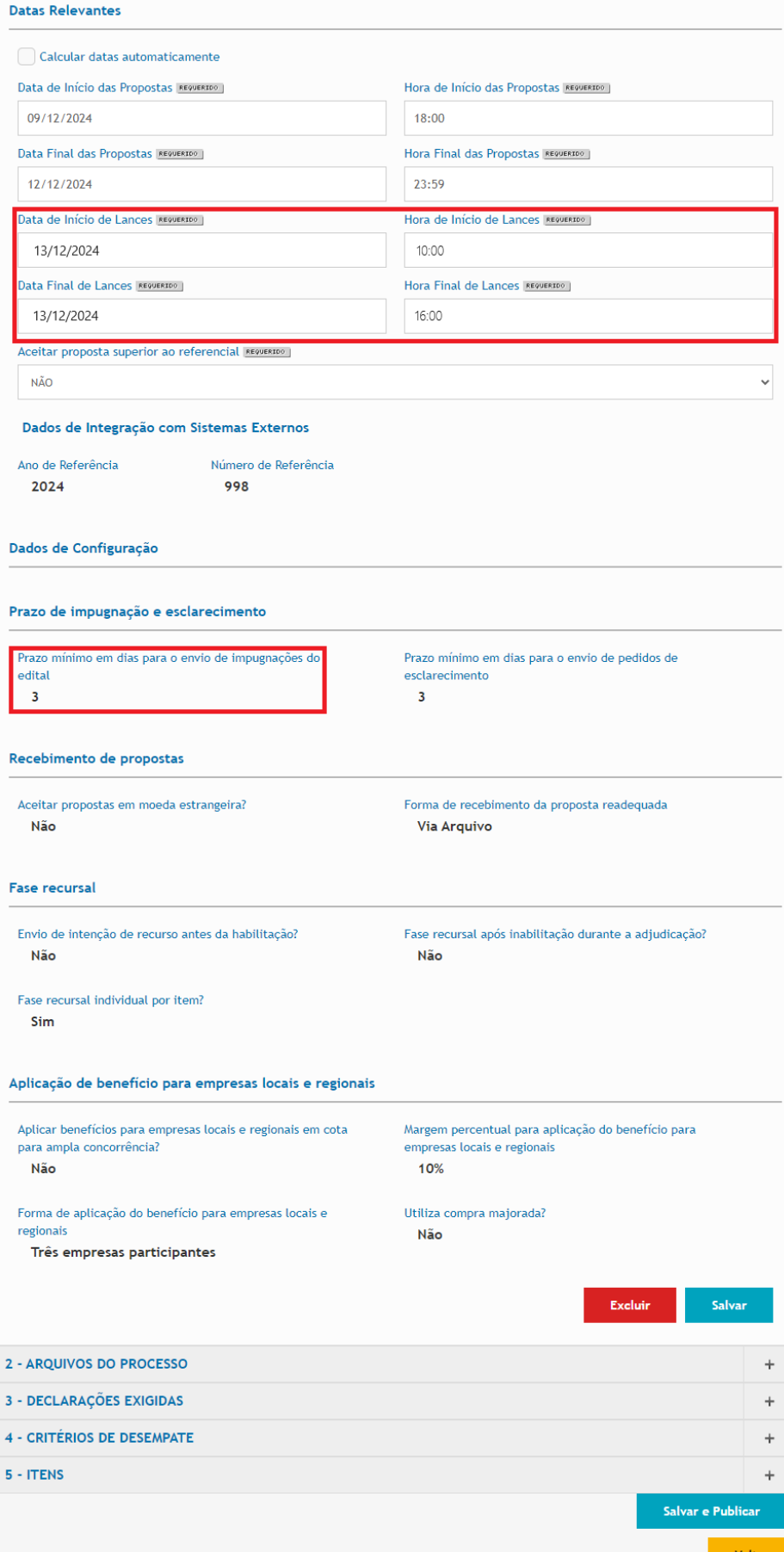

Agora é necessário fazer a complementação dos dados, bem como a revisão dos dados já importados.

No tópico 1 - Estrutura do Processo, sessão "**Separar itens por lotes?**" o preenchimento é feito automaticamente, conforme o cadastro feito no Licitacon, **não podendo ser alterado no PCP**. Caso haja algum erro quanto à seleção por lote ou por item, deve ser feita a alteração no Licitacon e exportado novamente ao PCP.

No mesmo tópico 1, sessão "**Datas Relevantes**", é necessário que se observe a "**Data e Hora de Início de Lances**" e "**Data e Hora de Final de Lances**", pois o PCP ainda está usando a formatação para o pregão. Até o momento essas datas precisam ser ajustadas, conforme a legislação. Deve ser observado o prazo mínimo de 6 horas e o prazo máximo de 10 horas para essa etapa, conforme Art. 11, IN SEGES/ME 67/2021.

Ainda no tópico 1, sessão "Prazo de impugnação e esclarecimento", o "**Prazo mínimo em dias para envio de impugnações do edital**" já consta automaticamente preenchido com 3 dias úteis. Porém, conforme informação do Portal de Compras Públicas, esse preenchimento é automático para os processos, mas não será divulgado aos licitantes nos casos de Dispensa Eletrônica.

Salientamos, porém, que caso sejam recebidos pedidos de esclarecimento / impugnação de possíveis irregularidades ou inconformidades, devem os mesmos ser analisados e, caso seja constatada a relevância do apontado, deve ser providenciada a suspensão da dispensa eletrônica para as providências necessárias (ajustes).

Nos tópicos 2, 3, 4 e 5 devem ser inseridos ou conferidos os demais dados referentes à dispensa eletrônica.

Após essas edições, clicar em "**Salvar e Publicar**".

A dispensa eletrônica estará publicada, aguardando decurso dos prazos até a data de sua abertura.

# **4. OPERACIONALIZAÇÃO DO PCP (PORTAL DE COMPRAS PÚBLICAS) PARA DISPENSA ELETRÔNICA**

Foi disponibilizado pelo PCP um **Manual de Operacionalização das Dispensas Eletrônicas no Portal**, com acesso através do link [https://prefeitura.poa.br/sites/default/files/usu\\_doc/sites/smap/M-](https://prefeitura.poa.br/sites/default/files/usu_doc/sites/smap/M-TI015-DISPENSA%20ELETR%C3%94NICA%2014133.21_0.pdf)[TI015-DISPENSA%20ELETR%C3%94NICA%2014133.21\\_0.pdf](https://prefeitura.poa.br/sites/default/files/usu_doc/sites/smap/M-TI015-DISPENSA%20ELETR%C3%94NICA%2014133.21_0.pdf). Salientamos que **não deve ser utilizado o procedimento constante no item 5.1, para o cadastramento da Dispensa Eletrônica diretamente no Portal**, pelo motivo já relatado de que as licitações necessariamente precisam ser cadastradas inicialmente através do Licitacon TCE. As informações desse tópico podem ser utilizadas como auxiliares para o preenchimento das informações que precisam ser complementadas após a validação da importação do Licitacon para o PCP.

## **5. CADASTRO DE USUÁRIOS NO PCP (PORTAL DE COMPRAS PÚBLICAS)**

Caso haja necessidade apenas de cadastro no PCP da Autoridade Competente, Operador de Dispensa e Equipe de Apoio, deve ser feita uma **solicitação de cadastro à DLC-SMAP**, por email, encaminhado à [sistemas.dlc@portoalegre.rs.gov.br.](mailto:sistemas.dlc@portoalegre.rs.gov.br)

## **6. DESIGNAÇÃO POR PORTARIA**

Caso seja necessária a designação por portaria, sugerimos que seja consultado o processo 23.0.000029805-0, criado por esta DLC-SMAP para divulgar aos órgãos demandantes os novos regramentos para as contratações diretas de acordo com a Lei 14.133/2021, bem como para solicitar o cadastro de Operadores de Dispensa e de autoridade competente para homologação, servindo também para divulgação das capacitações referentes. Nesse processo há várias portarias publicadas que podem servir de modelo.

**Como procedimento, cada secretaria deverá abrir um único SEI para que sejam anexadas suas portarias, relacionando o mesmo ao processo acima citado (23.0.000029805-0).**

Salientamos que não há necessidade de nova portaria para os indicados constantes na portaria para designação da Equipe de Planejamento da Contratação.

## **7. OBSERVAÇÕES IMPORTANTES**

Após a publicação da dispensa no Portal de Compras Públicas, os dados e documentos podem ser editados e alterados no Portal, pois **serão replicados no Licitacon**.

**CUIDADO**: **não podem ser criados itens e lotes apenas no Portal**, pois pode causar erro de duplicação de itens ou de ausência de correspondência. Nesse caso, esse item ou lote deve ser inserido no Licitacon e o processo novamente exportado para o Portal, situação em que devem ser conferidos os novos dados importados, pois eles podem ter sido desmarcados ou não estarem preenchidos.